# **SISTEM CHECK-UP PASIEN IBU HAMIL MENGGUNAKAN SMS**

## **GATEWAY**

### **CARA MENGINSTAL GAMMU**

Install gammu 1.28.0 denganlangkahsebagaiberikut :

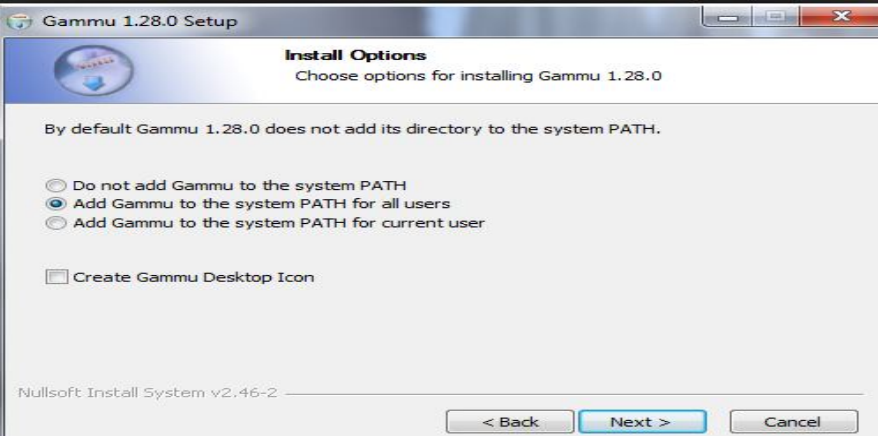

Centang Add Gammu to the system PATH for all users

Kemudianklik Next.

Kemudianakanmuncul Choose Components

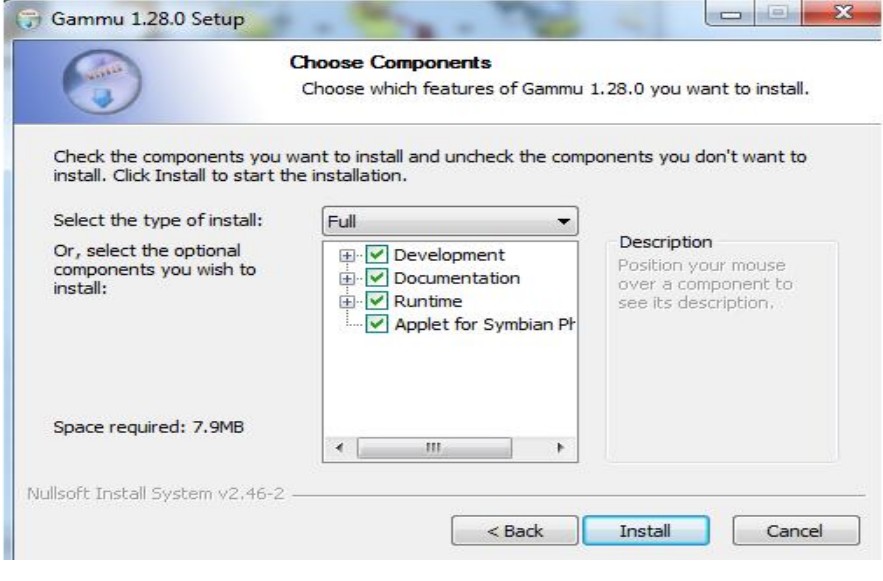

Klik install.

Masukke Device Manager

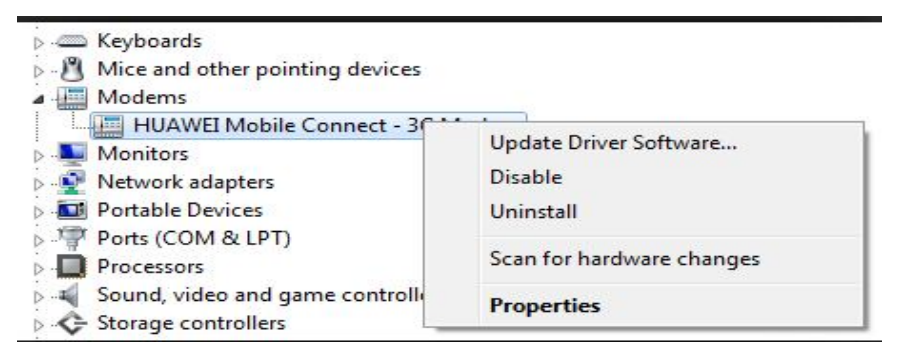

Pada Modems adajenis-jenis modem yang digunakanseperti modem HUAWEI Connect tampakpadagambardiatas, kemudianklikkananpadatulisan modem tersebut, setelahitupilih properties.

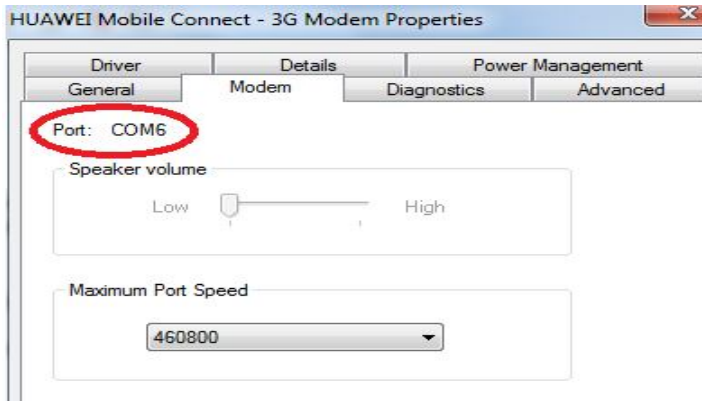

Pada modem tersebutterdapatjenis port yang digunakanadalah oprt6

#### **(Setting KonfigurasiGammu)**

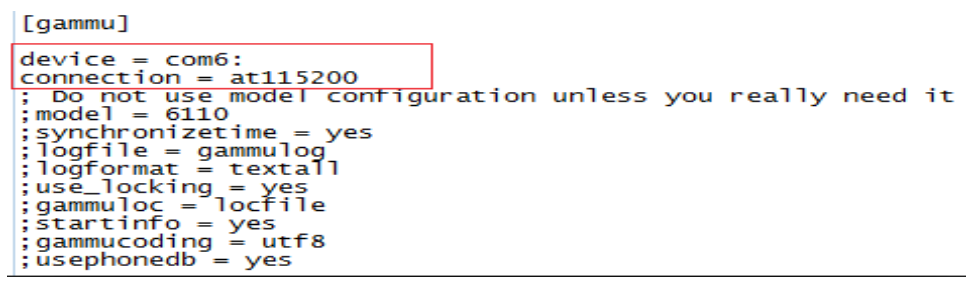

Setelah file Gammudiinstall, langkahberikutnyaadalah setting konfigurasi. Setting inidiperlukangunakeperluanpenyesuaianjenis HP dannomor port yang akandigunakan. Bagaimanacarasettingnya? Caranyaadalahsilakan edit file '**GAMMURC**' yangada di dalamdirektori '**C:\gammu**'. Editlah file GAMMURC tersebutmenggunakan Notepad atausejenisnya.

Trus..bagianmana yang perludiubahkonfigurasinya? OK..bagian yang perludiubahadalahpada

#### viewsourceprint?

1.[gammu]  $2.$ port  $=$ 3.connection =

parameter port itunantidiisidengannomor port sesuailokasicolokan HP Anda. Untukmengetahuinomor port dimanaAndacolokkan HP Anda di komputer,

silakanmasukke**Control Panel – Phone and Modem Options – Modem**. Nah… bila HP Andasudahtercolok di PC

dandrivernyasudahterinstaldenganbaikmakapastinyapadabagiantersebutakanmunculnomorp ortnya.

Jikapada**Control Panel – Phone and Modem Options – Modem**tidakmunculportnya, meskipun driver sudahterinstal, makaAndamasihdapatmelihatportnyamelalui**Control Panel – System – Hardware – Device Manager – Ports (COM & LPT)**. Seandainyanomor port munculbaik di **Control Panel – Phone and Modem Options – Modem**maupun**Control Panel – System – Hardware – Device Manager – Ports (COM & LPT)**danternyatanomorportnyaberbeda, makapilihnomor port yang di **Control Panel – Phone and Modem Options – Modem**.

Untukmengetahuijenis modem ketik di run sepertitampakgambardibawah

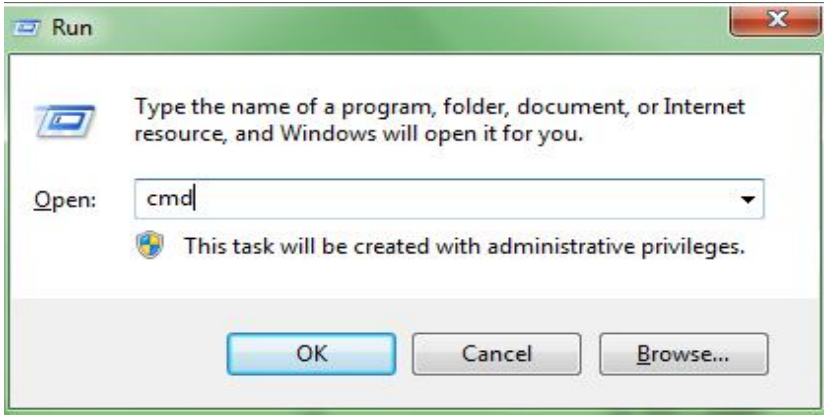

Ketikcmdkemudianklik OK makaakantampakgambar command promtsepertidibawahini

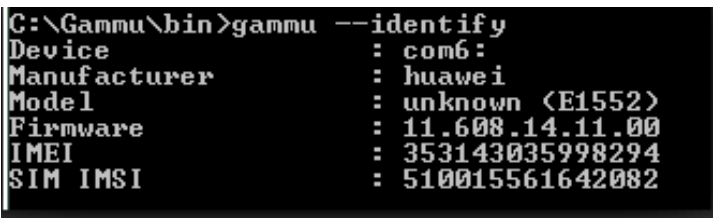

Makaakanterdeteksijenismerek modem, port yang digunakandan lain sebagainya

Kita tidakperlumengaktifkanGammu, karnaGammusudahterinstal, makasecaraotomatisGammusudahbisaberjalan, port yang digunakantidakbisadipindah-pindah,

### **Cara Menjalankan Program**

Instal Mozilla Firefox atau Google Chrome

Instalsoftware Xampp

Aktifkan Apache danMySqldalam software XAMPP, klik START

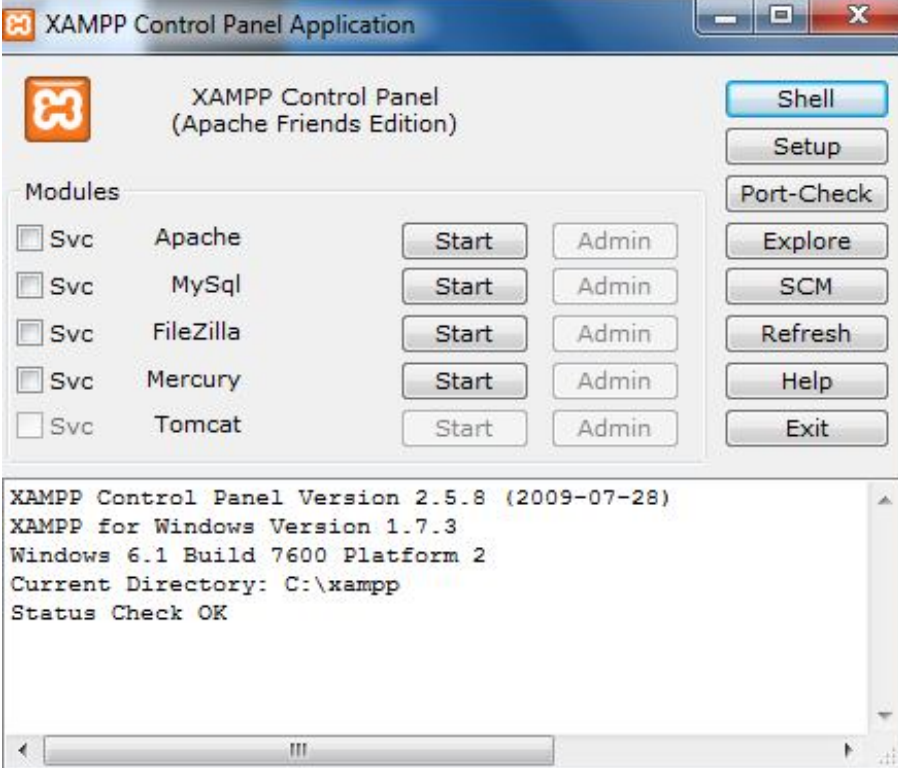

Kemudanbuka folder Source code, kemudian copy folder gammu-ibu-hamil

Setelahitu paste kedirectoriC:\xampp\htdocs\gammu-ibu-hamil

Setelahsemuaaktifmakabuka web browser yang sudahkita install (Mozilla Firefox atau Google Chrome), kemudianketikalamatdengan file yang

kitasimpanhttp://localhost/gammu-ibu-hamil/makakitaakanmasukke web tersebut. Tampilanutamanyasebagaiberikut

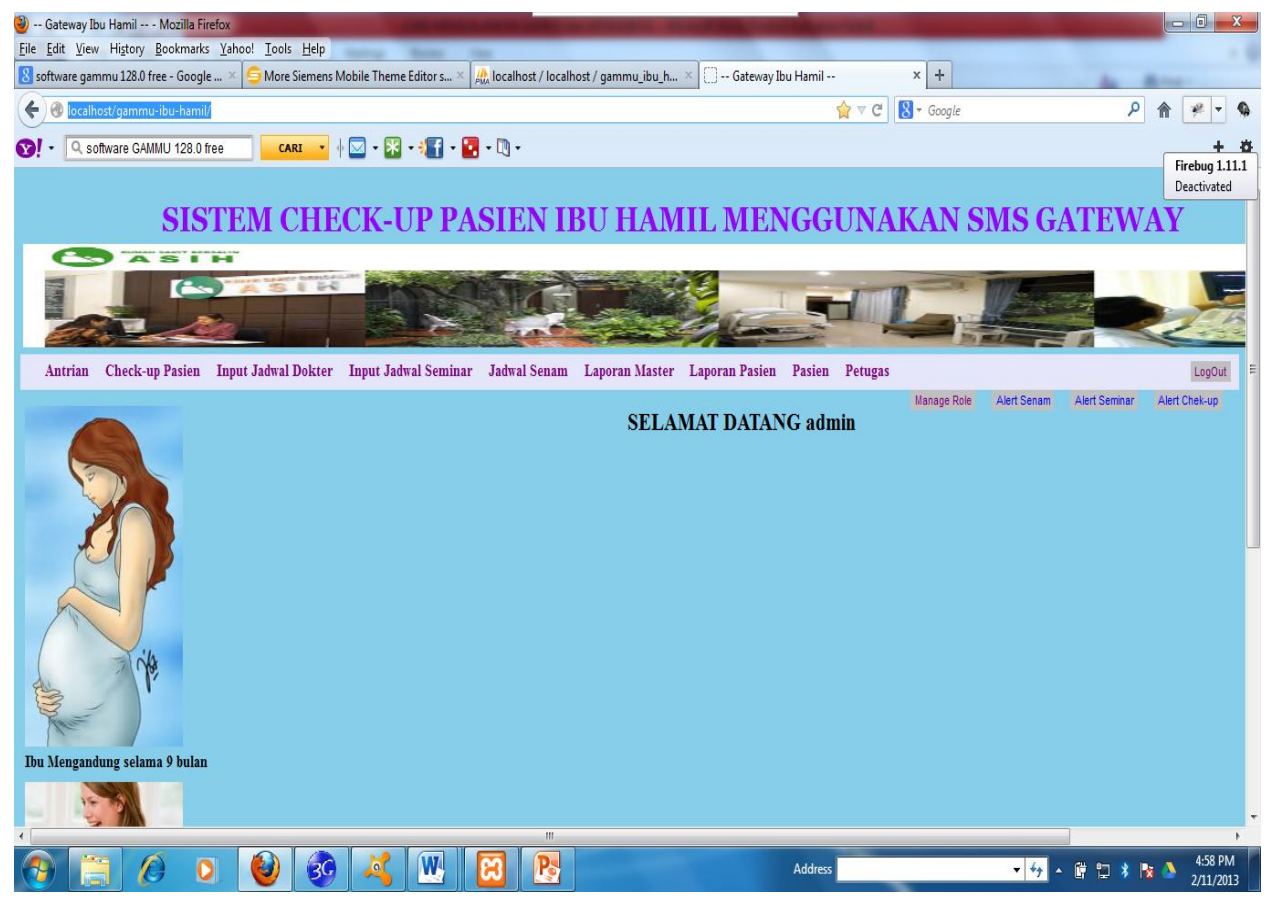